## HOW TO CREATE A GALLERY ON IMAGINARY.ORG

## 1 CREATING A GALLERY

When logged in, clicking on "Add/view own content" in the upper right corner of your screen opens your personal content page. Here you get an overwiev of your existing content and can create new content in the "Create new..." menu. Choose the "Add new gallery" link to create a new gallery.

## 2 THE BASICS: TITLE AND DESCRIPTION

The first thing to do now is to choose an appropriate title for your gallery (this can be your name, or the type of images in your gallery) and to add a short description text. This text should give some information about you (what is your connection to maths and/or arts, what is your motivation to create mathematical images) and about your images (how were they created, what software was used) and anything else that is of interest to the reader.

#### 3 UPLOADING YOUR IMAGES

Now that your gallery has a title and a description, you can start with the most important part: Uploading your images.

Change to the "Images" menu on the left hand side. You see a form where you can choose an image file (1) and enter a title for your picture.<sup>(2)</sup> Then upload the file with the "Upload" button.<sup>(3)</sup>

To add more images, use the "Add another item" button and a new upload form will appear.<sup>(4)</sup>

To update an image file, delete it with the "Remove" button next to the name of the image file and then upload a new one.  $(5)$ 

To remove a whole image block including title and settings, use the "Remove" button below the title field.<sup> $(6)$ </sup> To change the order of the images, simply drag an image block to its new position. Note that the first image in the collection will be used as main imgage of the gallery.

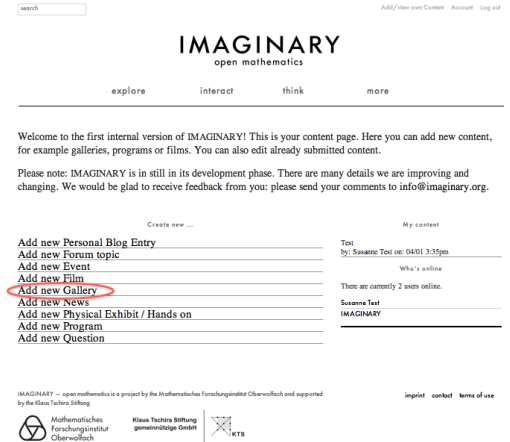

For examples of nice description texts, check out some of the galleries on the platform, for example [Herwig Hauser Classic](http://imaginary.org/gallery/herwig-hauser-classic) or [Oliver](http://imaginary.org/gallery/oliver-labs)  [Labs.](http://imaginary.org/gallery/oliver-labs)

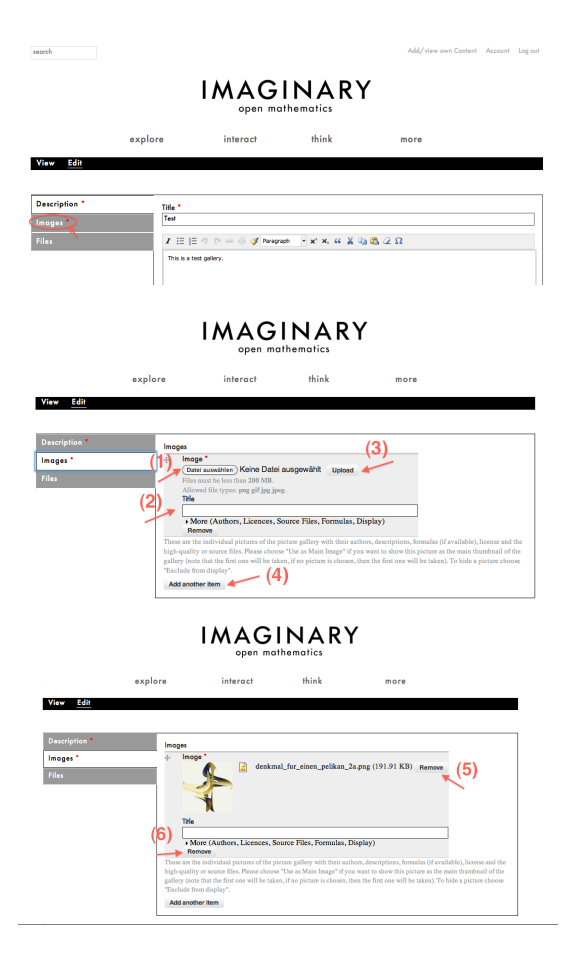

# 4 ADVANCED SETTINGS

For each image, you can open the advanced settings menu by clicking on the Link "More (Authors, Licences,...) below the title field.

## 1) Author, Description

In this tab you can enter a description for your image (what does it show, how was it created, or anything else you want to share).

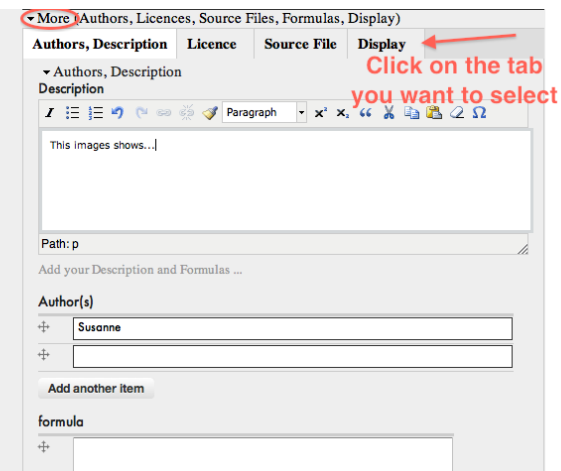

Put in the name of the author of the picture in the "Author(s)" field. In the "formula" text box you can enter a formula for your image, if applicable.

#### 2) Licence

In this tab you choose a licence for the image. Note that imaginary.org is an open source platform, so all content needs to be published under an open source licence. We recommend Creative Commons Licences such as CC BY-NC-SA (default) or CC BY-NC-ND. For more information, see creativecommons.org.

#### 3) Source File

Here you can upload a high resolution version of the image to make it suitable for exhibitions and prints. To ensure good printing quality, we recommend a resolution of at least 3000x3000 pixels.

#### 4) Display

In this tab you can change the display settings of your image. Select "Hide from display" if you do not want an image to be shown in the gallery.

## 5 SAVING AND EDITING

Don't forget to save your gallery and all changes with the "Save" Button in the lower left corner.

To edit a saved gallery, select the gallery from the "Add/View own content" section and open the "Edit" menu in the black menu bar.

You can also find your gallery under "user content" in the gallery section.

#### 6 HINTS FOR NICE GALLERIES

- Do not put too many pictures in one gallery. 10 to 15 is usually a good number.
- If you want to present more images, try to sort them by topics. For example, you may create one algebraic surfaces gallery, one fractal gallery etc...
- Take some time to write description texts. This makes it a lot more interesting for other users to look at your galleries!

For questions or comments, please send an email to info@imaginary.org.